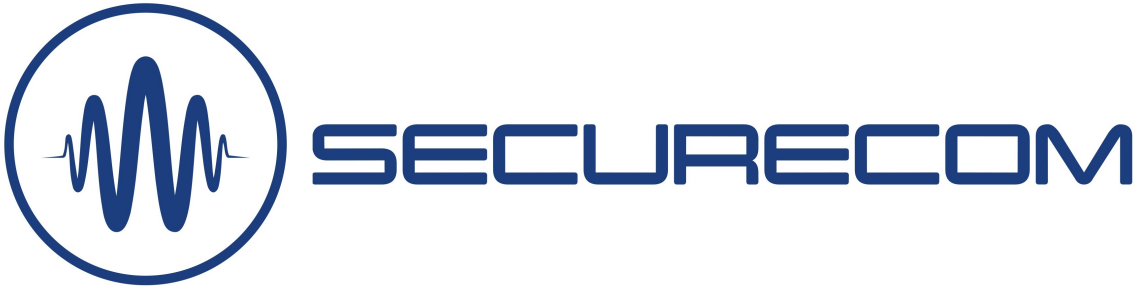

# **SC-GPRS 4G**

Remotely manageable, compact remote monitoring communicator for SIA DC-09 (IP) format signalling User manual v3.0

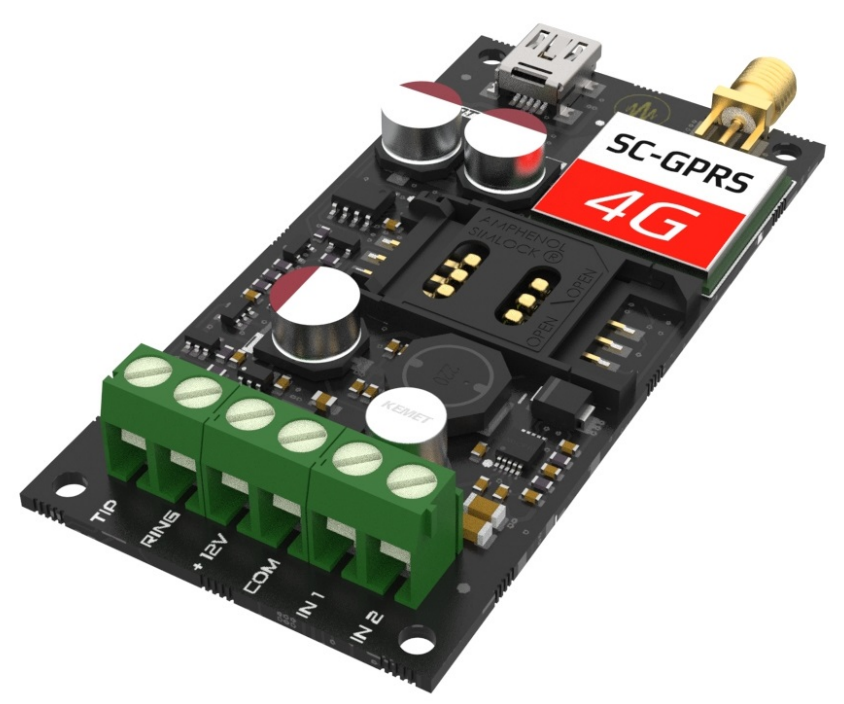

# **Table of content**

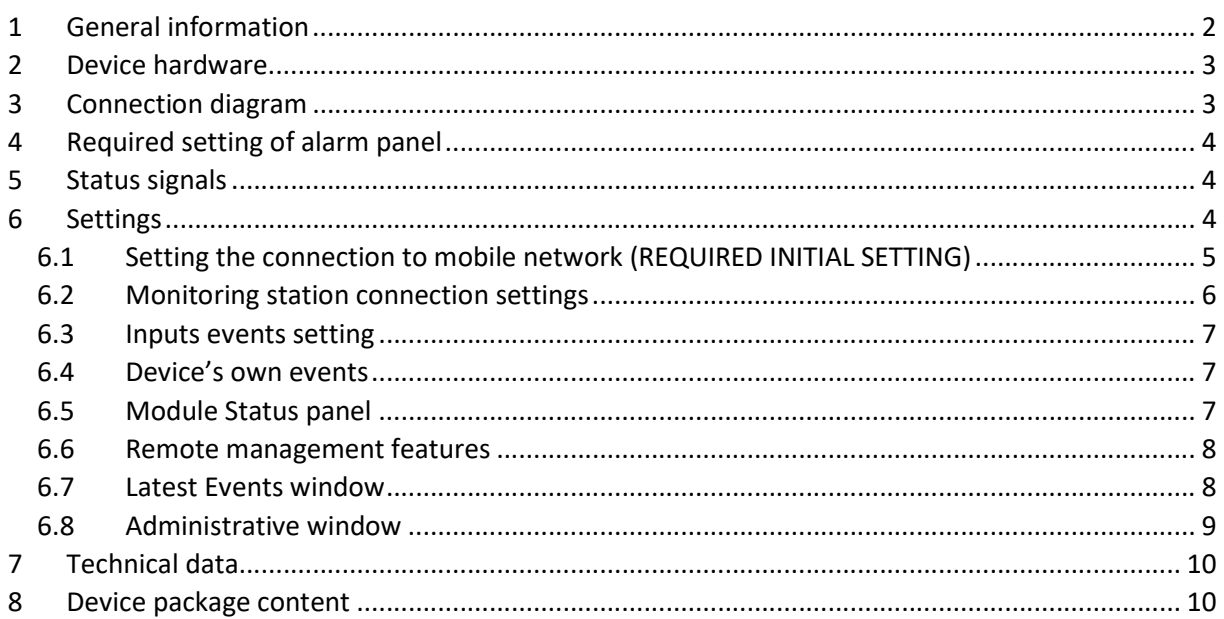

## 1 General information

The SC-GPRS 4G device is a modern security communication device operating on 4G LTE mobile network. It converts the Contact ID signals from alarm panel (transmitted on phone line, TIP/RING terminals) to SIA IP format and sends it to a given IP monitoring receivers.

Operation of device: it generates a simulated PSTN line for alarm panel, and accepts Contact ID reports sent on it by alarm panel dialler. After receiving, device forwards the report through GPRS network, (using TCP or UDP protocol, depending on the setting) toward one of two pre-set IP receivers, in accordance to SIA DC 09 standard. The device will acknowledge the reporting to alarm panel only when the acknowledge signal is received back from the IP receiver, thus ensuring the 100% delivery rate for all reports! Also, contact signals applied to the two inputs are reported to monitoring station with programmed codes.

Another advantage is that it can connect to a back-end server (IoT) in the background, which allows continuous remote access to the communicator via a web browser, i.e. the device can be managed remotely. The data traffic demand for remote management is approximately 6-8 Mbyte/month, but the feature can be turned off.

Device is equipped with an independent analogue circuitry that prevents the device "freezing" phenomenon, caused by network deviations in most communication devices. When a communication error is detected, this circuitry cuts the device power supply for 5 seconds and after re-applying of power the device restarts, assuring that it connects again to mobile network.

#### Main features

- 4G (LTE Cat1) network connection
- Phone line simulation for alarm panels
- 2 contact inputs with independent signalling
- Handling 2 independent alarm monitoring receivers
- IP connection with UDP or TCP protocols
- Full remote management via puloware.com website
- Configuration with PC software, connecting with USB cable

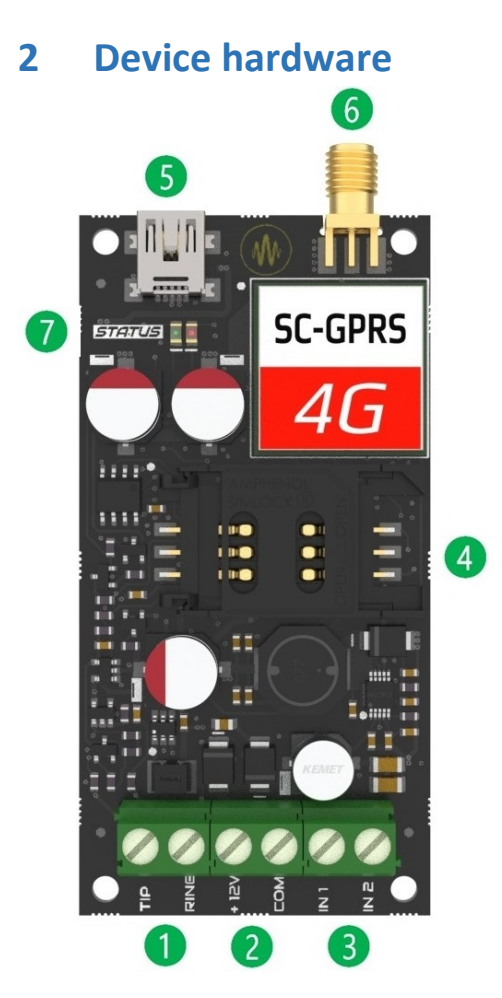

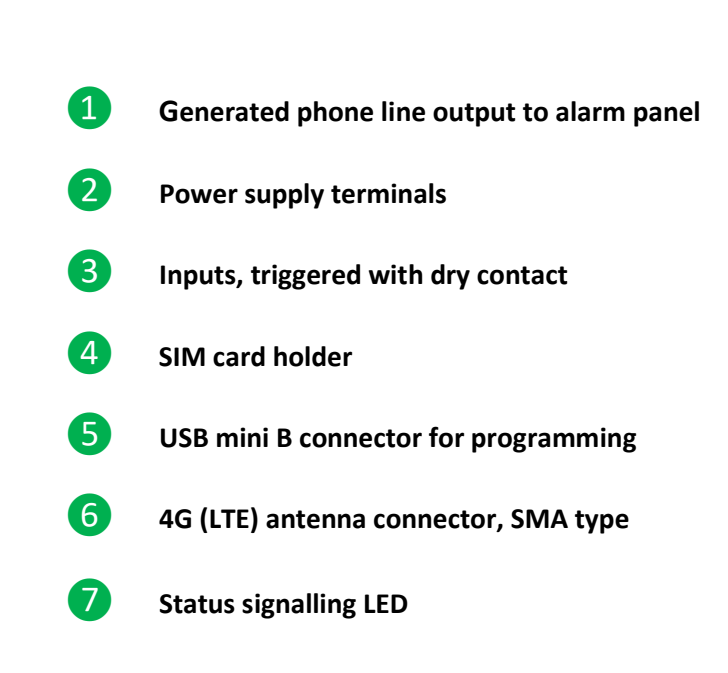

## Connection diagram

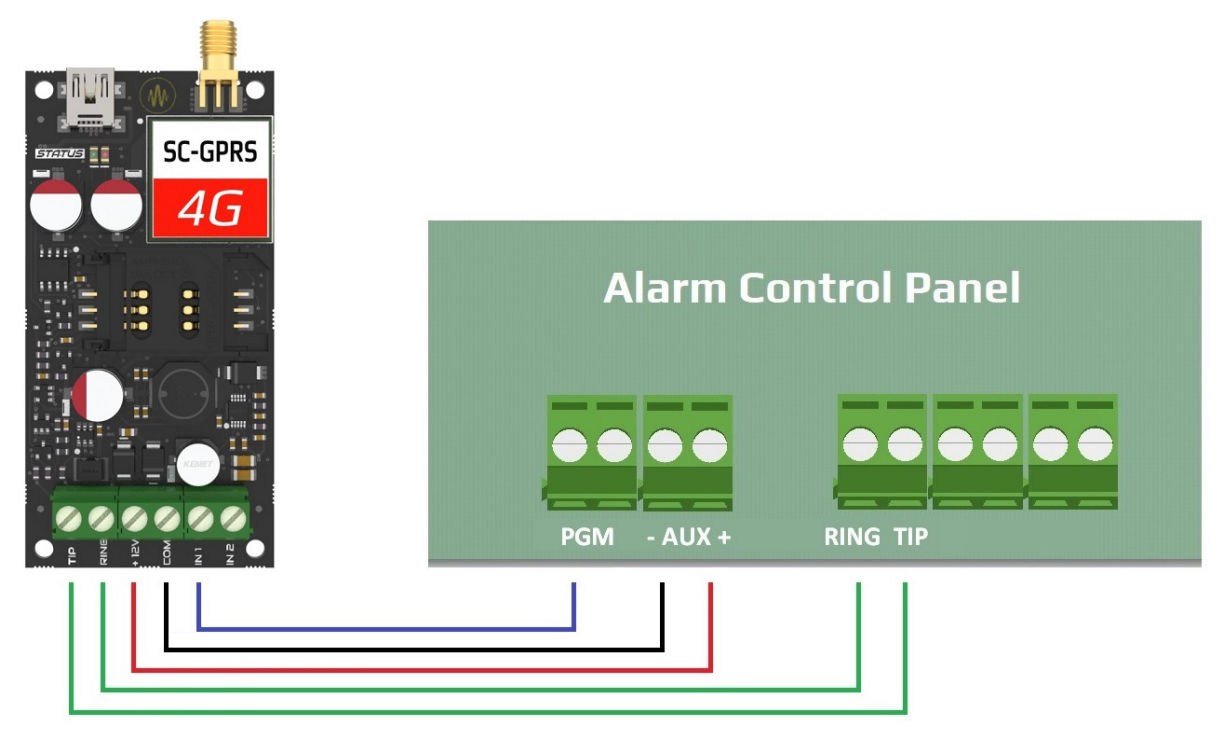

## 4 Required setting of alarm panel

Connected alarm panel must have following settings:

- Phone communication should be enabled in the alarm centre
- DTMF (Tone) dialling should be selected
- A minimum 4 digit phone number should be set for dialling (anything is acceptable, e.g. 1111)
- Object identifier should be set
- Contact ID (Full) should be selected

The device will accept the Contact ID reports from alarm panel as a monitoring receiver, and forward them to IP monitoring receiver. Only after the reporting was acknowledged by monitoring station, the acknowledge signal will be transmitted to alarm panel.

## 5 Status signals

With the status LED  $\bigcirc$ , device can display these basic statuses.

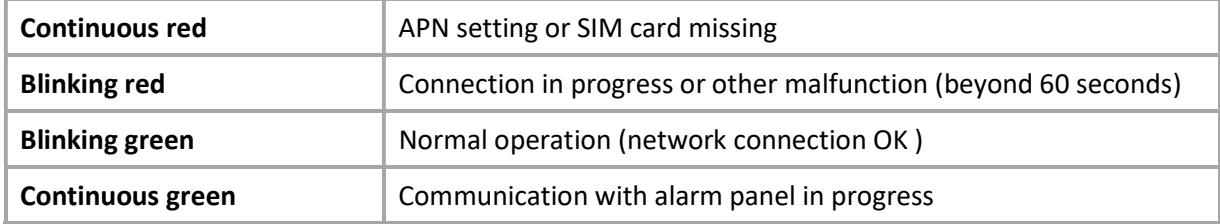

### 6 Settings

To set up the device install the SECURECOM CONFIGURATOR software. The installation file (securecomconfiguratorsetup.exe) is available on https://www.securecom.eu/en/application-notes Run the installer, it will make the software available from the start menu.

SecurecomConfigurator After running the program, connect the USB port of the device to the PC, and select the appropriate serial port, then push the "Connect" button. For example:

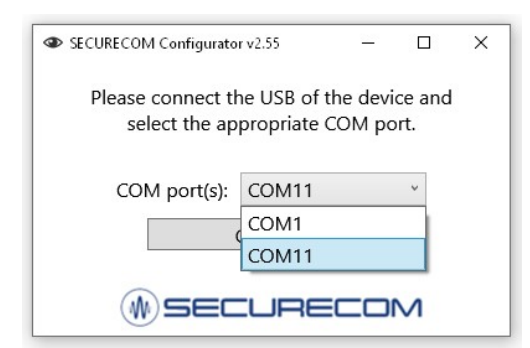

Once connected, device settings can be found on the following interface.

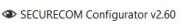

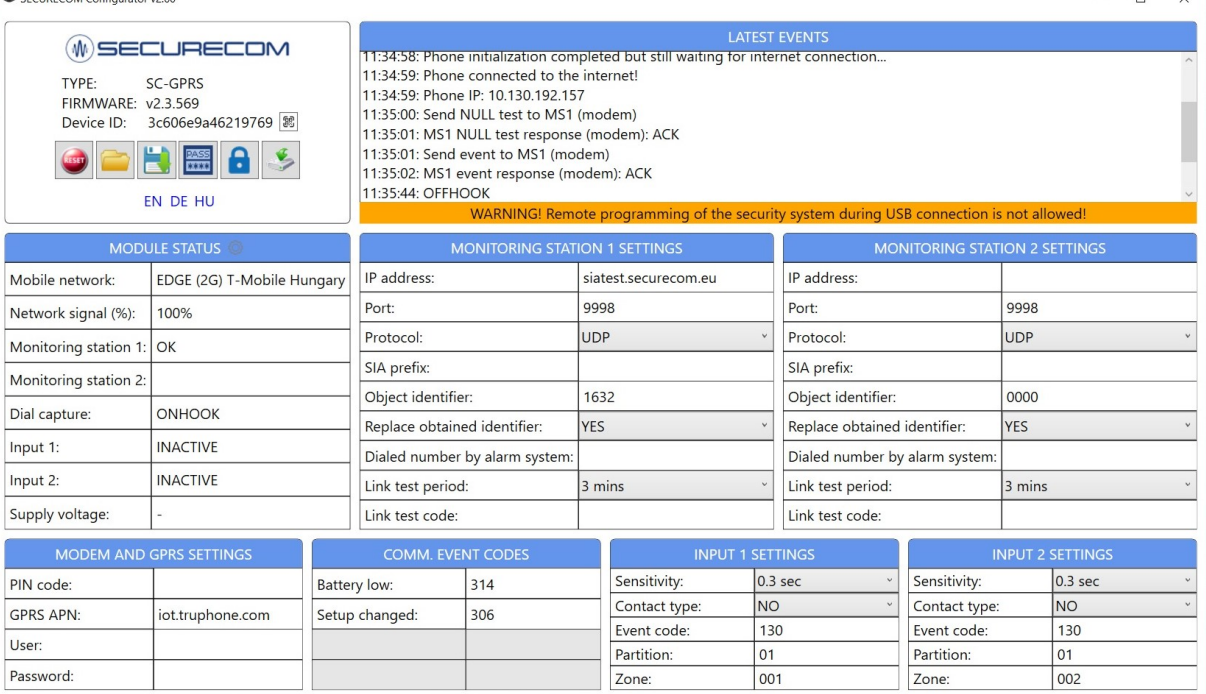

If a password was set for device, after connecting the window will be blued and only the module status and Latest events panels will be visible. A dialog will appear in middle, where the password should be entered. After entering the correct password, blur will disappear.

Downloading of settings is performed with  $\mathcal{L}$  icon. The latest events panel will show the changes. When any parameter value is changed in software, the background colour of icon becomes red, showing that the displayed values are not the valid ones (in the device), so they should be downloaded. **Attention:** To validate the changes, settings must be downloaded into device!

#### 6.1 Setting the connection to mobile network (REQUIRED INITIAL SETTING)

Attention: These are the only parameters that MUST be set through USB connection. All other values can be changed through web site, after the device becomes online on the server.

Appropriate SIM card must be inserted in the SIM holder  $\left(4\right)$ . These data are required about it:

- SIM must have assigned data plan
- SIM must be in active state
- Exact APN parameters must be available
- PIN code should be available or PIN request on start must be deactivated

If the PIN request is not disabled, it must be entered in the SIM PIN field. The APN name is always required for data connection, while the username and password are not required for most APN settings (SIM provider defines the APN settings for each SIM card).

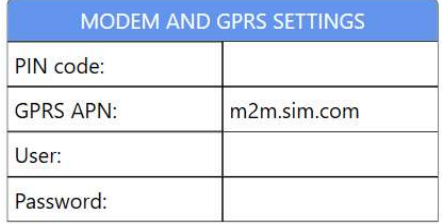

After downloading of settings the device will restart and after 30-60 seconds it will connect to network. The status LED 7 will start blinking green. The successful connection will be also shown as event in Last events panel of software.

#### 6.2 Monitoring station connection settings

For connection to a SIA DC-09 monitoring receiver (e.g. IPR-5000) following parameters are required:

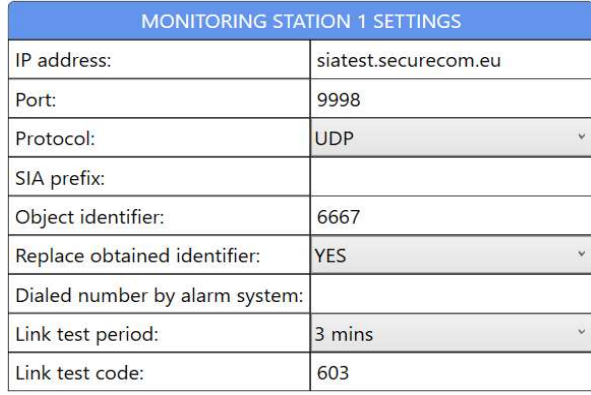

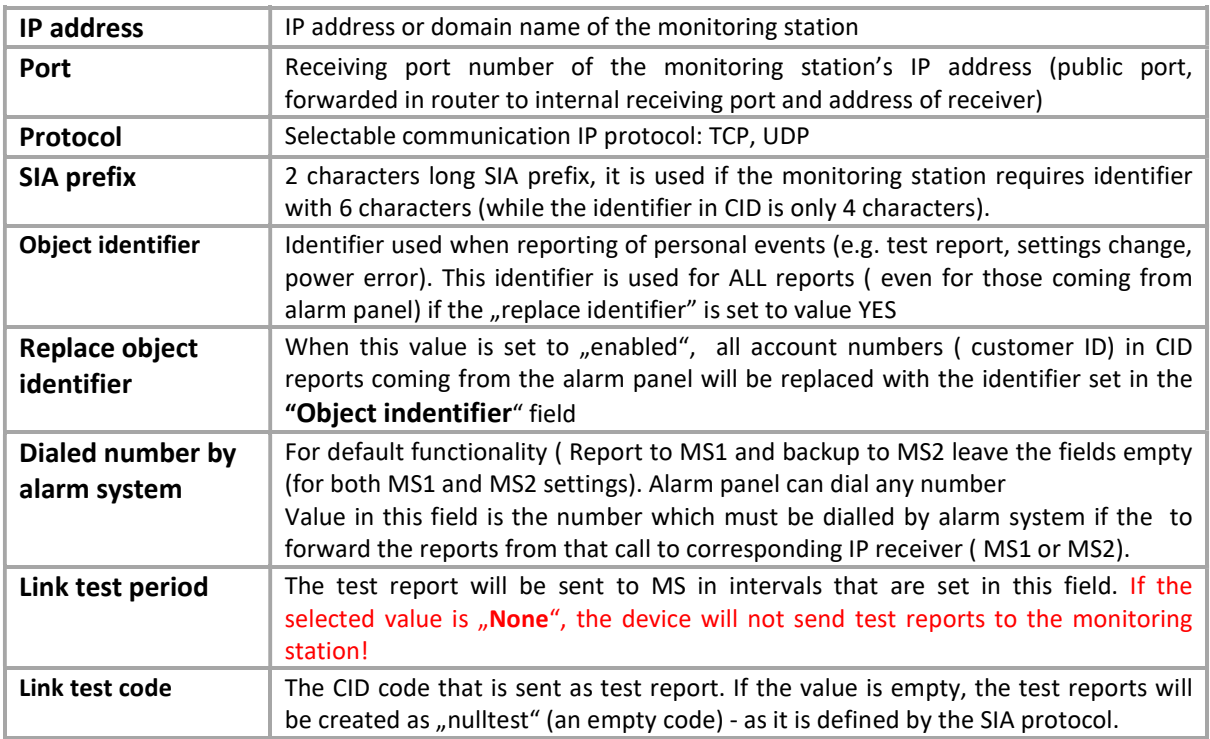

The device can maintain the communication with up to 2 Monitoring Receivers. Connections are maintained by acknowledged periodic test report, and this is handled separately to the two receivers. For default reporting logic, the fields "Dialled number by alarm system" should stay empty. Then the Monitoring station 1 is the primary, so all reports will be sent to it. In case when a report (Test report or some CID from alarm panel) to MS1 is not acknowledged after several attempts and alarm panels finishes the call, the device will determine that connection as bad, and next report from alarm panel ( after next dialling) will be forwarded to the backup receiver, MS2. If both connections are bad (presented with status "error"), the device will not provide a "free line signal" to alarm panel at all, so it should not try to send reports at all. Even while the reporting is directed to MS2, test reports are regularly sent to MS1 and as soon as the test report is sent successfully (the acknowledge is received back), the reports sending will be redirected to MS1 again.

When you want to use the two receives with routed reports, you must separate the desired report groups with two different phone numbers in alarm panel. Same numbers must be set in the "Dialled number by alarm system" fields as well. So if alarm panel dials the number that is set in the MS2 settings, events reported after dialling will be sent to MS2.

If "Replace object identifier" is enabled, it will replace the client ID code in all reports from the alarm panel with the new ID set in the communicator and the modified reports will be send to the IP receiver.

This feature allows you to connect old alarm systems to the remote monitoring without changing the alarm panel settings.

#### 6.3 Inputs events setting

Device provides 2 contact inputs, selectable for NO or NC type. The inputs are triggered with contact to DC – terminal. Triggering the inputs generates an event that is reported with a set ContactID code:

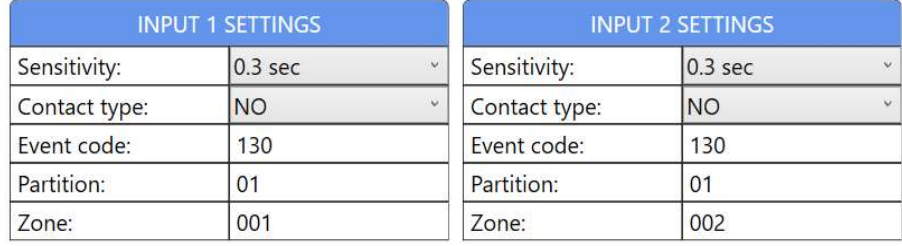

The user account ID in the report is value of **Object identifier** field. The "event" or "restore" depends if the zone was opened or closed (depending on zone type setting NO or NC). The event code, partition and zone values will be as set in appropriate fields, for the triggered zone. Sensitivity is the minimum length of input status change (connected or disconnected) that will be detected.

#### 6.4 Device's own events

Device continuously monitors it's supply voltage, and generates an event if it drops below 11V. This supervision is very important because the low supply voltage ruins the stability of communication. The generated event is also reported to monitoring station with the set report code. When the Voltage rises above 12V, the restore event is generated and reported with same event code. The account (user ID) in these reports is always the one that was set in the Object Identifier field, the partition number is always 00 and the zone number is 000.

Another supervised feature is the settings change. If the device settings are changed ( through USB or through Puloware server), a "setup changed" event is generated and reported to the monitoring station with set report code. For this report, the partition and zone values are also always 00/000.

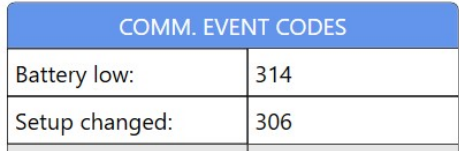

#### 6.5 Module Status panel

The "module status" panel shows the momentary values of the listed parameters.

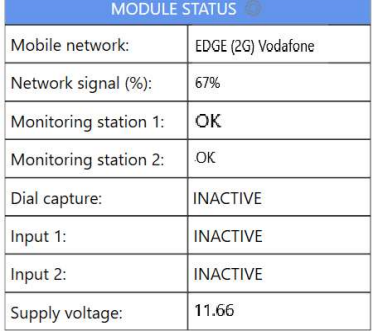

- $\rightarrow$  Status of SIM card and the provider name
- $\rightarrow$  Mobile Network signal level (0-100)
- Status of connection to MONITORING STATION 1
- $\rightarrow$  Status of connection to MONITORING STATION 2
- $\rightarrow$  Status of alarm panel dialer (TIP/RING)
- $\rightarrow$  IN1 input status
- $\rightarrow$  IN2 input status
- $\rightarrow$  Supply voltage value

#### 6.6 Remote management features

The "gear button" in the header of MODULE STATUS panel opens a dialogue with option to enable and disable the connection to Puloware IoT server.

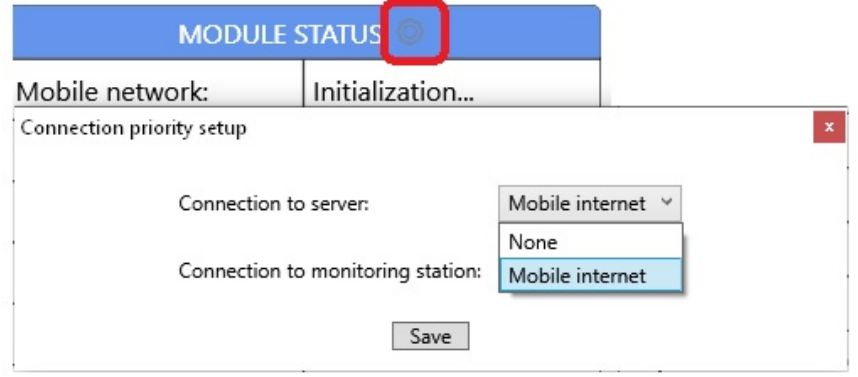

When the connection is enabled, the device becomes remotely manageable using the web platform of the Puloware server. The public Puloware server is available at www.puloware.com

Create an account on the server, and add the device to it, using the Device ID number. This number is visible when the device is connected to SecurecomConfiguraton software.

When a device is assigned to account it's Device ID and the assigned device name is added to Devices list, on the left side of screen. "Online" status of device is shown in this list, with a sign next to the Device ID. You can select desired device and a screen similar to SecurecomConfigurator will be displayed on the right side, showing valid values of all parameters. (left side of the screen) With this service, you can remotely check the status of device, change settings, see the live and stored events of devices. Also, device firmware can be updated, using the  $\triangle$  mark presented after the version number. If there is a next to version, device runs with the latest available version.

Warning: The remote management function generates roughly 6-8Mbyte of traffic per month on the SIM card! Every firmware update generates approximately 1MByte data traffic consumption. Please note the usage data provided!

#### 6.7 Latest Events window

In this field, you can watch all events displayed in text format, as well as the communication and status changes that are not stored, but might be useful. If the unit's LED indicator flashes red, i.e. indicates a fault, the type of fault can be viewed in this widow.

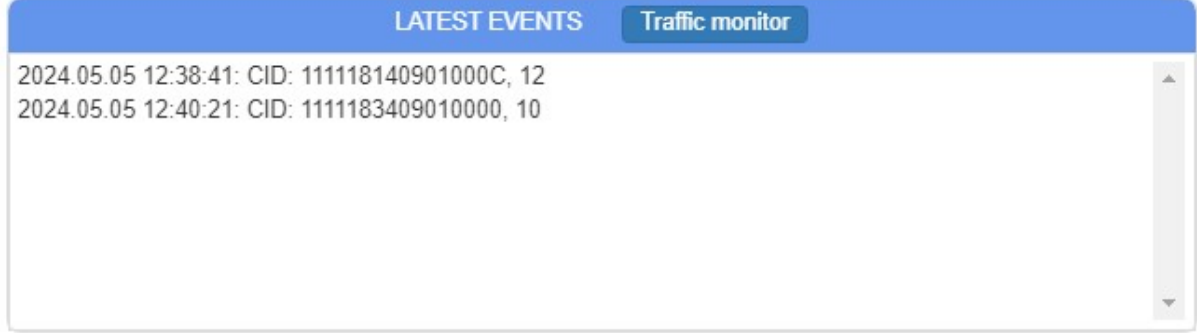

#### 6.8 Administrative window

This panel contains the most important information about the connected device (type, version, device ID for remote management), as well as the control buttons (icons) for available functions.

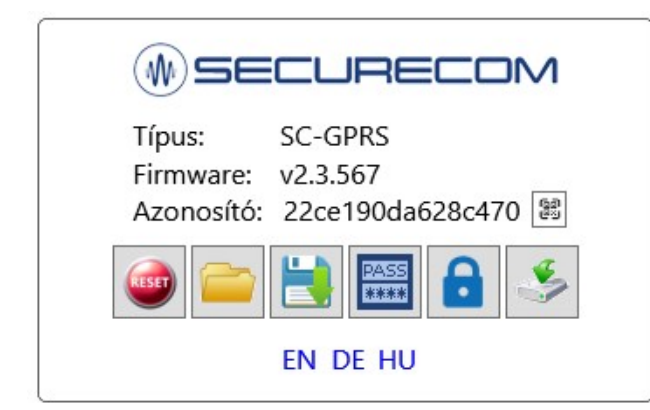

- $\rightarrow$  Device type
- $\rightarrow$  Device Firmware version
- → Unique device ID This ID is used
- $\rightarrow$  Icons for starting an available function
- → Language selector

These functions are available:

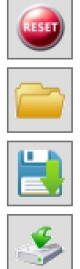

Module restart

Load saved settings to screen

Save current settings to file

Download the modified or loaded settings

Change device password

Current device password must be also provided to accept the new password. To remove password from device, provide the current password, leave the "new password" field empty and confirm (OK).

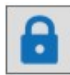

**EXECUT** 

#### Device locking feature

This icon opens a dialog box where you can prevent an unauthorized person from changing the parameters of the device to other parameters.

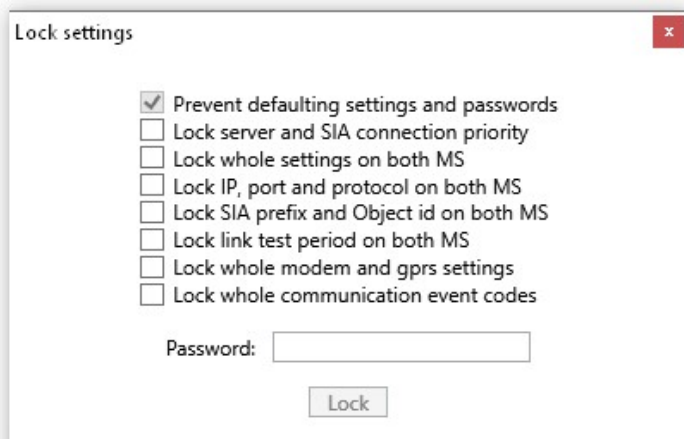

WARNING: Unlocking cannot be done remotely, only locally via USB connection! Use this function very carefully as a device locked with a lost password cannot be unlocked!

## 7 Technical data

- Network connection LTE B1/B3/B5/B7/B8/B20
- Supply voltage: 9 V 30 V DC
- Rated current 100 mA
- Maximum current 300 mA
- Operating temperature -20°C +70 °C
- Dimensions 40 x 80 x 15 mm

## 8 Device package content

- SC-GPRS 4G communicator
- Antenna
- Plastic peg spacers
- Warranty (2 years)